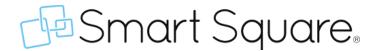

Exciting News! A modern Menu Navigation Experience, Staff Requests, and Communication Center are coming June 29<sup>th</sup>! No more flipping to the Classic Smart Square menus! Everything is in one place. We think you'll find the new views much more modern and convenient to access!

# **NEW MENUS**

| 西        | Click the logo to expand the left menu. | Resources | Find the   | User Guide,          |          | Q <b>Y</b>                   | GC GEORGE CLOONEY ~   |
|----------|-----------------------------------------|-----------|------------|----------------------|----------|------------------------------|-----------------------|
| iii iii  | < > April 2022 ▼                        | LEGEND    | tours, and | walk-throughs. TODAY | DA HR S  | Search   Smart Square Filter | Profile & Preferences |
|          | Sunday                                  | Monday    | Tuesday    | Wednesday            | Thursday | Friday                       | Saturday              |
| 莒        | 27                                      | 28        | 29         | 30                   | 31       | Apr 1                        | 2                     |
|          |                                         |           |            |                      |          |                              |                       |
| Ġ        |                                         | 4         | 5          | 6                    | 7        | 8                            | 9                     |
| <b>=</b> | Scheduling Tools                        |           |            |                      |          |                              |                       |
| 2.       | 10                                      | 11        | 12         | 13                   | 14       | 15                           | 16                    |
| (ii)     |                                         |           |            |                      |          |                              |                       |
| 器        | 17                                      | 18        | 19         | 20                   | 21       | 22                           | 23                    |
| ල        |                                         |           |            |                      |          |                              |                       |

#### **MENU CHANGES**

Menu items on the left-hand side get new icons and are in a slightly different order.

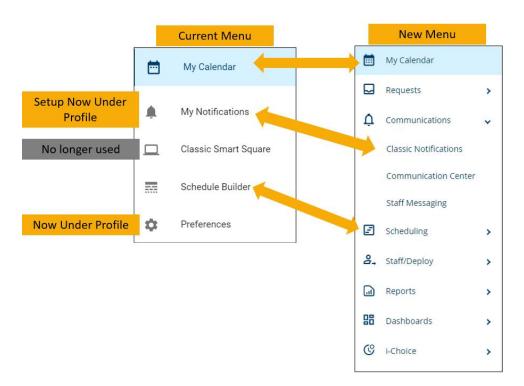

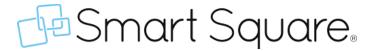

# What happened to the tools at the top of the screen?

Tools at the top of the page are now merged into the left-hand side of screen. Now anything dealing with scheduling is in one convenient space.

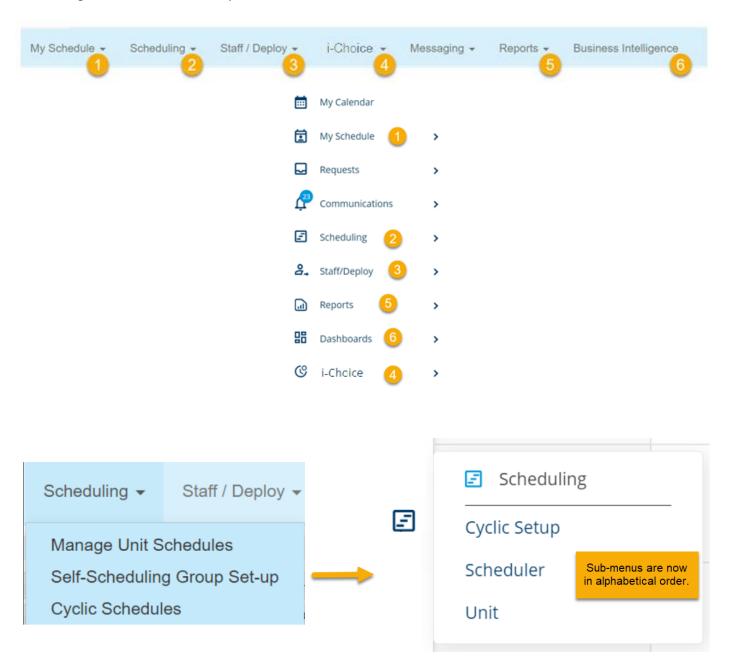

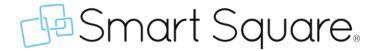

#### What menu items are being renamed?

#### **MENU NAME UPDATES**

Most menus are the same. A few tools have been renamed to save on space.

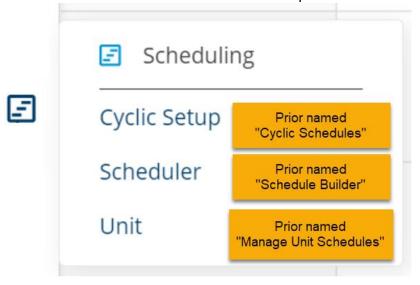

# What will happen if I select a classic tool?

#### **CLASSIC SCREENS**

The classic tools will appear within the new menu like the modern tools. You may notice a bit more space within the wrappings.

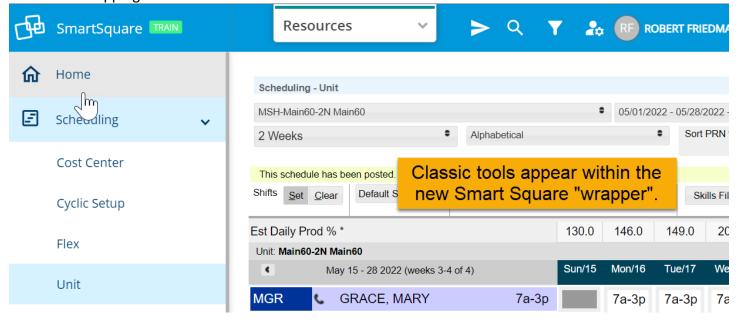

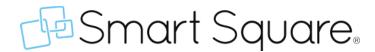

# **New Options! REQUESTS & COMMUNICATION CENTER**

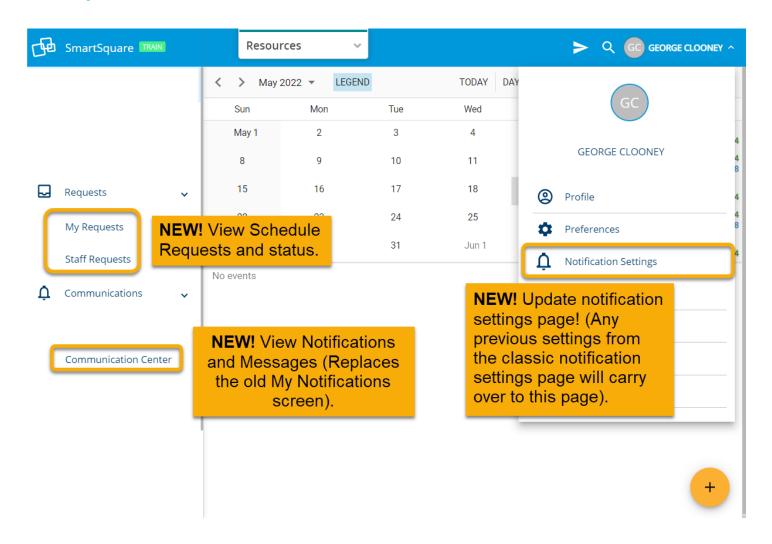

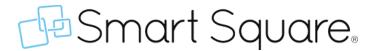

#### **New – Notification Settings:**

The classic notification settings are still available under Classic Notifications, but the new Notification Settings option under your profile makes it easier to update your desired notification preferences! The notifications settings you have already elected will display here too.

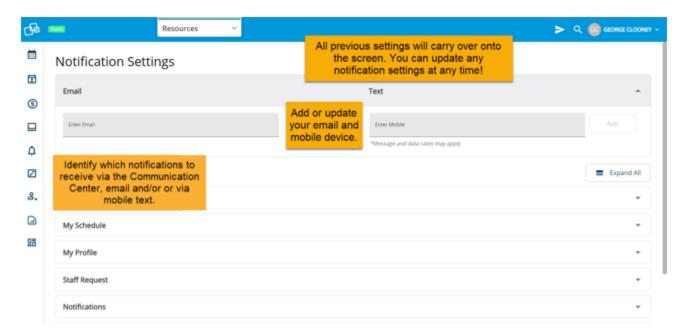

### New - Staff Requests:

Staff Requests for shift trades (if available for your unit) and time off are still available under Classic Notifications, but they can now be viewed and accepted/denied on the new Staff requests page instead of using the classic view.

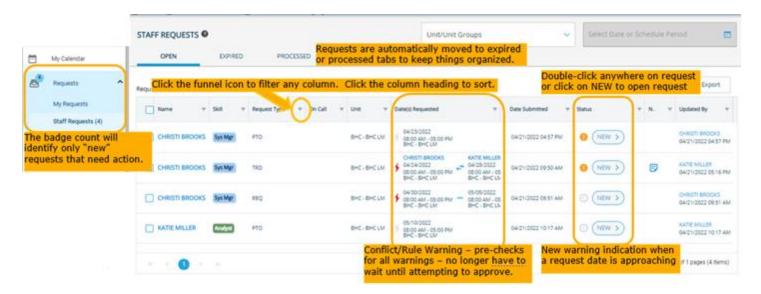

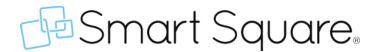

Request panel opens on right side of screen and includes two tabs:

Request Details – provides everything you need to know about the request, including the warning displays. Date Details – provides the staff list and balancer information.

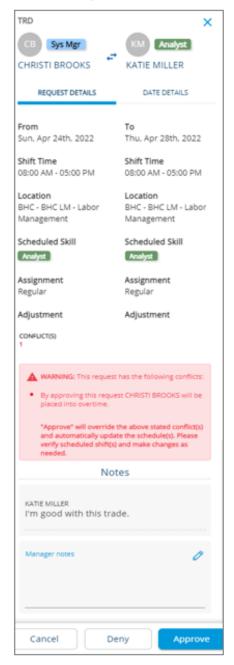

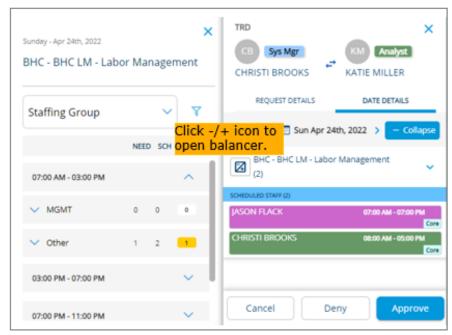

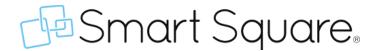

You have the option under preferences to make the Staff Request page your default landing page if you would like to see your staff requests as soon as you log into Smart Square.

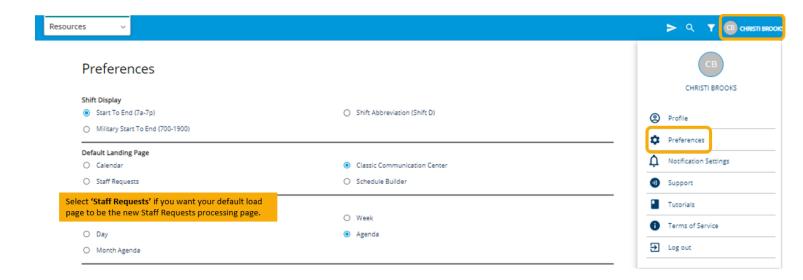

#### **New - Communication Center:**

Classic Notifications are still available, but the notifications you have already elected to receive can now be viewed in the new Communication Center instead of going to Classic Notifications. Double-click to open and view the details of any item.

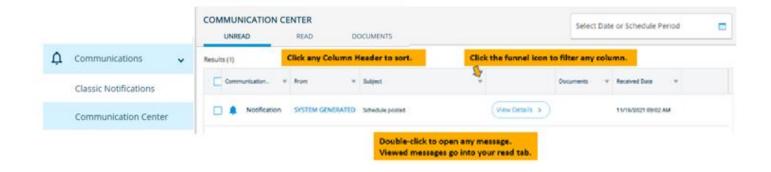

Click the Documents tab to view manager documents.

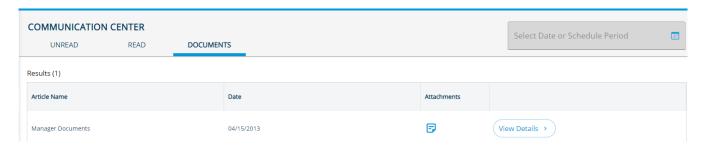

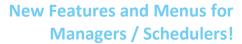

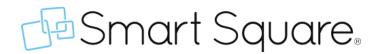

# **NEW MENU QUICK REFERENCE**

| Old Menu Item                                                                                                    | New Menu Item                                                                                                    |  |  |  |
|----------------------------------------------------------------------------------------------------|----------------------------------------------------------------------------------------------------|--|--|--|
| Business Intelligence                                                                                            | Dashboards                                                                                                    |  |  |  |
| Filter icon                                                                                                    | Top of screen filter icon (beside name)  New Search line - limits options shown for filtering Icon has count to show number of filters currently applied |  |  |  |
| Help and Support                                                                                                 | Profile (click Name/Initials)> Support                                                                                                    |  |  |  |
| i-Choice> i-Choice Detail Report                                                                                 | i-Choice> Detail Report                                                                                                    |  |  |  |
| i-Choice> i-Choice Weekly Summary Report                                                                         | i-Choice> Weekly Summary                                                                                                    |  |  |  |
| Legend                                                                                                    | Top of screen LEGEND button on My Calendar view                                                                                                    |  |  |  |
| LOGOUT                                                                                                    | Profile (click Name/Initials)> Log out                                                                                                    |  |  |  |
| Menu automatically expanded with button to minimize                                                              | Must click Smart Square icon to expand menu                                                                                                    |  |  |  |
| My Calendar                                                                                                    | My Calendar                                                                                                    |  |  |  |
| My Notifications                                                                                                 | Two options: 1) Communications> Classic Notifications 2) Requests> My Requests/Staff Requests and Communications> Communication Center                   |  |  |  |
| My Notifications> Change Settings Gear icon                                                                      | Two Options: 1) Communications> Classic Notifications> Change Settings gear icon 2) Profile (click Name/Initials)> Notification Settings                 |  |  |  |
| My Schedule menu (from Classic Smart Square top of screen menu)                                                  | My Schedule                                                                                                    |  |  |  |
| Preferences> Preferences tab                                                                                     | Profile (click Name/Initials)> Preferences                                                                                                    |  |  |  |
| Preferences> Profile tab                                                                                         | Profile (click Name/Initials)> Profile                                                                                                    |  |  |  |
| Preferences> Security tab> Change Password                                                                       | Profile (click Name/Initials)> Profile> Change Password                                                                                                  |  |  |  |
| Question mark icon for Tutorials and Contact Support                                                             | Profile (click Name/Initials)> Tutorials Profile (click Name/Initials)> Support                                                                          |  |  |  |
| Reports Menu                                                                                                    | Reports                                                                                                    |  |  |  |
| Schedule Builder                                                                                                 | Scheduling> Scheduler                                                                                                    |  |  |  |
| Scheduling> Cyclic Schedules                                                                                     | Scheduling> Cyclic Setup                                                                                                    |  |  |  |
| Scheduling> Hourly Schedules                                                                                     | Scheduling> Hourly View                                                                                                    |  |  |  |
| Scheduling> Manage Cost Center Schedules                                                                         | Scheduling> Cost Center                                                                                                    |  |  |  |
| Scheduling> Manage Unit Schedules                                                                                | Scheduling> Unit                                                                                                    |  |  |  |
| Scheduling> Self-Scheduling Group Set-up                                                                         | Scheduling> Self-Scheduling Setup                                                                                                    |  |  |  |
| Scheduling Preferences (from top of Classic Smart Square view)                                                   | Profile (click Name/Initials)> Preferences                                                                                                    |  |  |  |
| Self-Scheduling                                                                                                  | Self-Scheduling                                                                                                    |  |  |  |
| Silhouette for Preferences, Change Password, and Logout                                                          | Profile (click Name/Initials)> Preferences Profile (click Name/Initials)> Profile> Change Password Profile (click Name/Initials)> Log out                |  |  |  |
| Staff/Deploy Menu (Staffing Analysis, Deployment, Deployment Balancer, Daily Assignments, Recruitment Call List) | Staff/Deploy Menu                                                                                                    |  |  |  |
| Top of screen magnifying glass to search                                                                         | Top of screen magnifying glass to search (beside name/initials) Has Last Account link which is new for elevated users                                    |  |  |  |
| Tutorials                                                                                                    | Profile (click Name/Initials)> Tutorials                                                                                                    |  |  |  |